# надстройка **Пакет анализа в** Excel

• По умолчанию эта надстройка отключена и в меню вкладок вы ее не найдете, поэтому пошагово рассмотрим как ее активировать.

# Файл- Сведения - Параметры

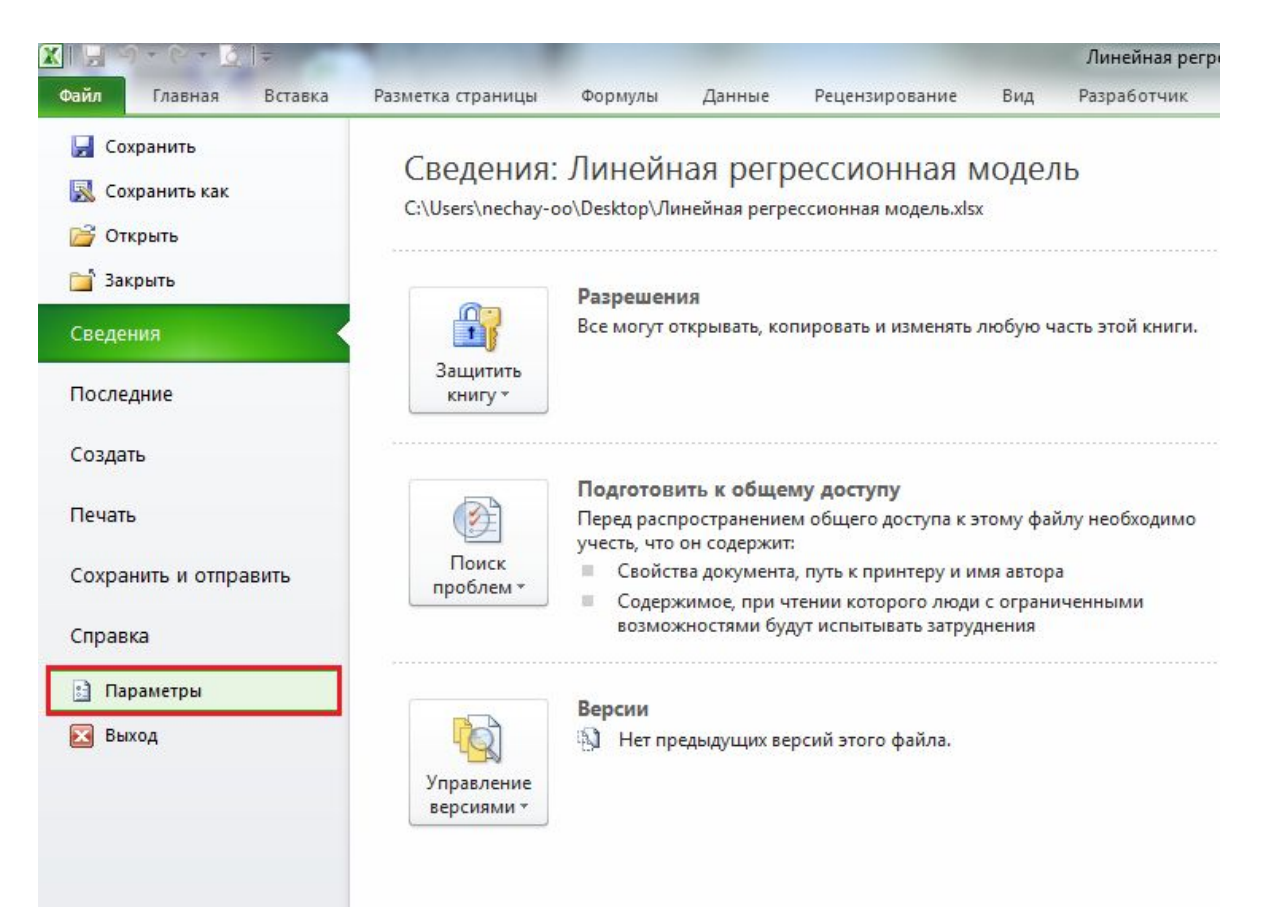

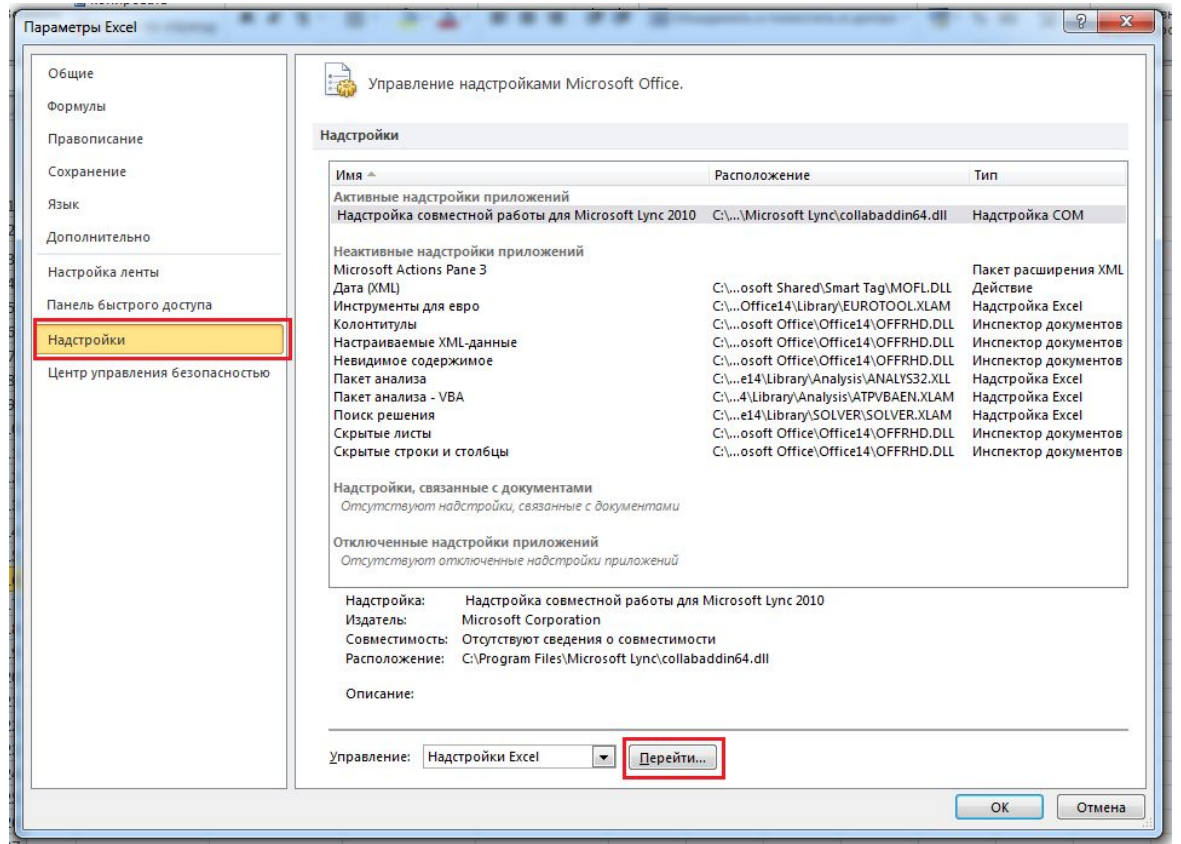

• В открывшемся окне, слева, ищем пункт **Надстройки** и активируем его, в этой вкладке внизу будет выпадающий список управления, где по умолчанию будет написано **Надстройки Excel**, справа от выпадающего списка будет кнопка **Перейти**, на нее и нужно нажать.

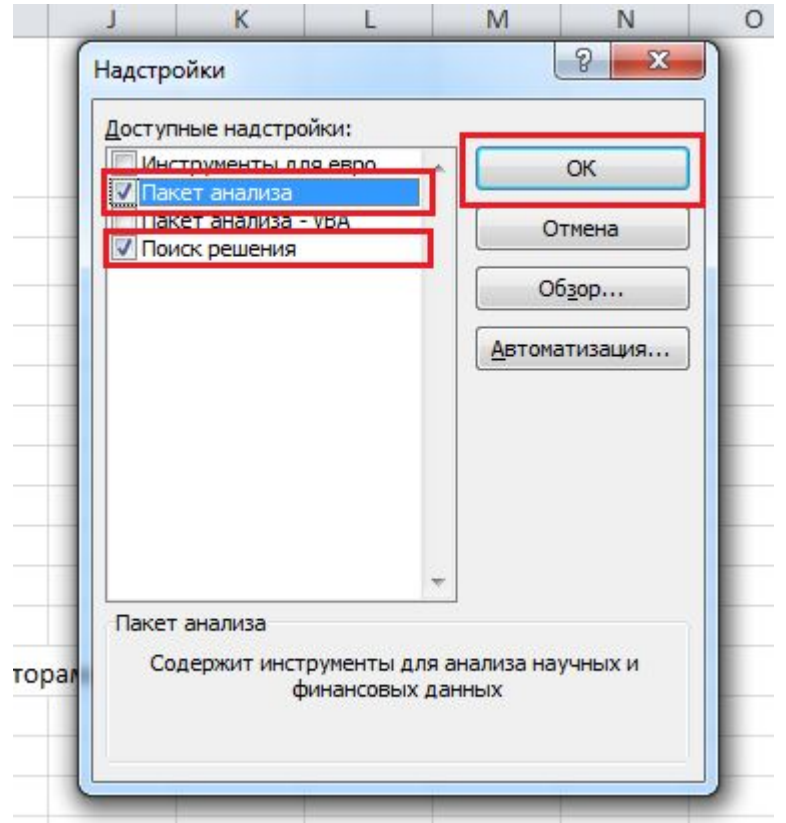

• Всплывающее окошко предложит выбрать доступные надстройки, в нем необходимо поставить галочку напротив **Пакет анализа** и заодно, на всякий случай, **Поиск решения** (тоже полезная штука), а затем подтвердить выбор кликнув по кнопочке **ОК**.

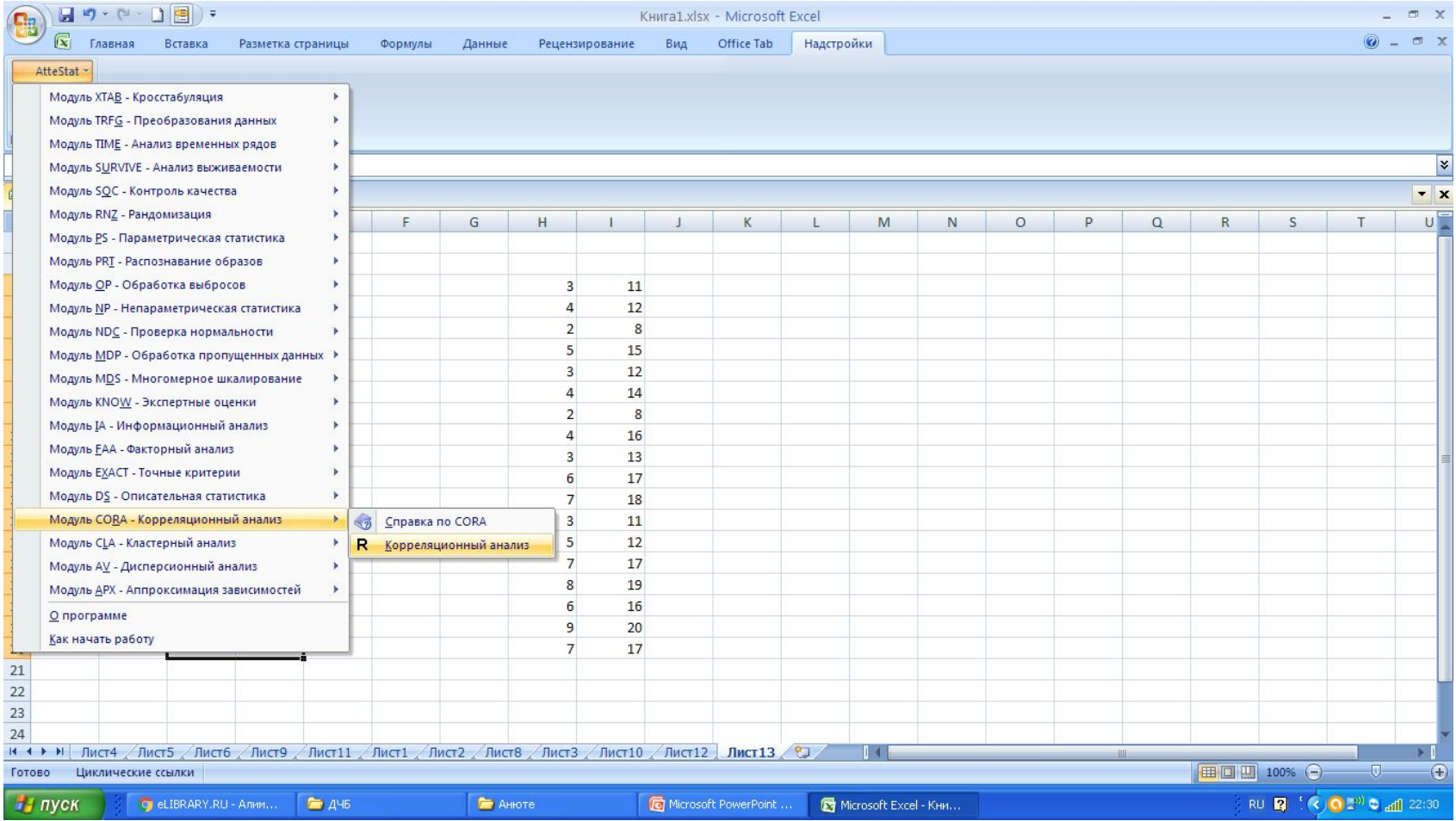

Вначале установите надстройку Аттестат (см. выше)

- 1. Ввели данные в 2 колонки. 2. Надстройки.3. Выбираем Аттестат.4. Выбираем корреляционный
	- анализ.

5. Открывается окно.

#### 6. В открывшемся окне интервал выборки 1 – выделяем данные 1 столбца.

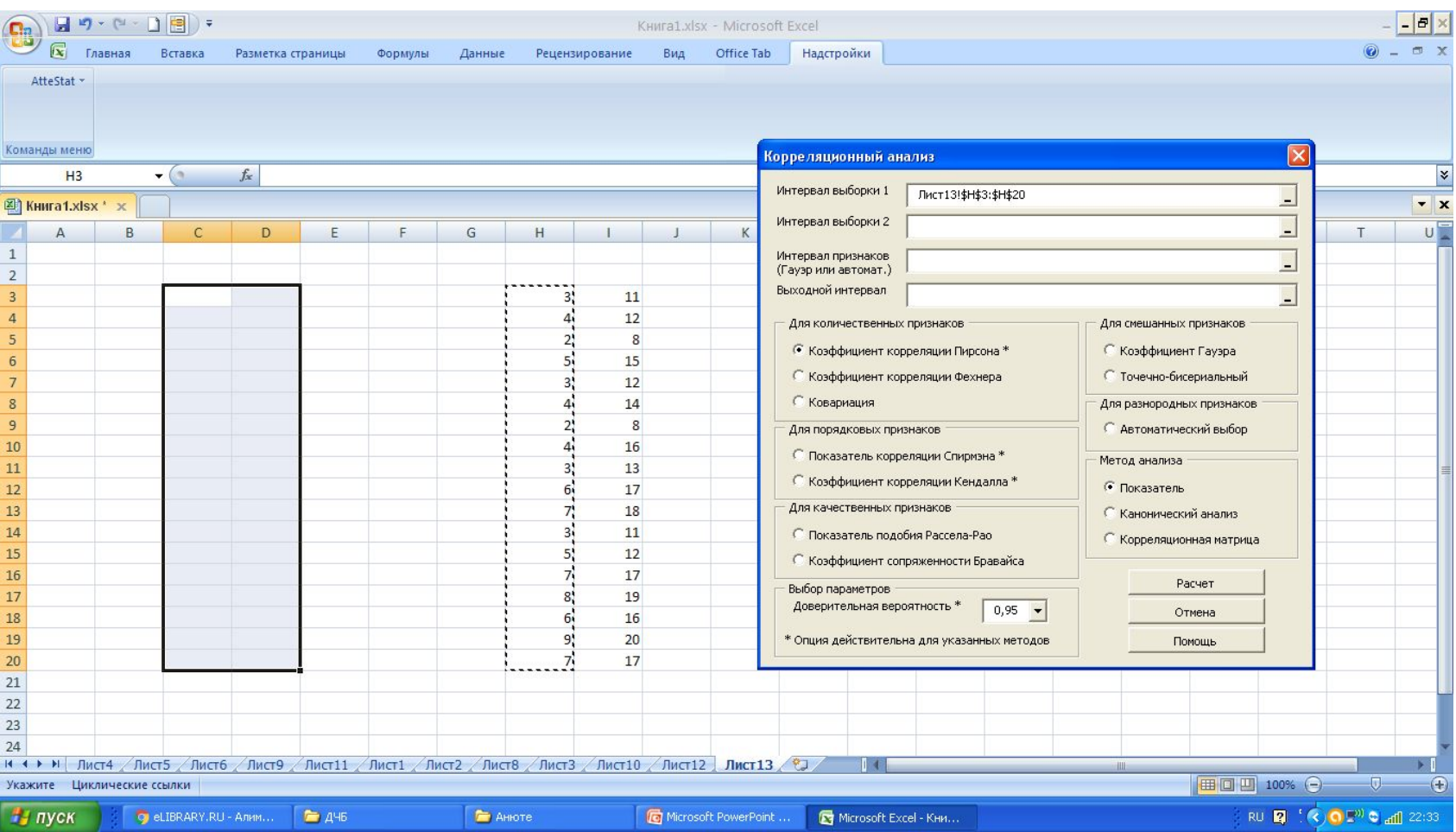

## 7. Затем второго столбца

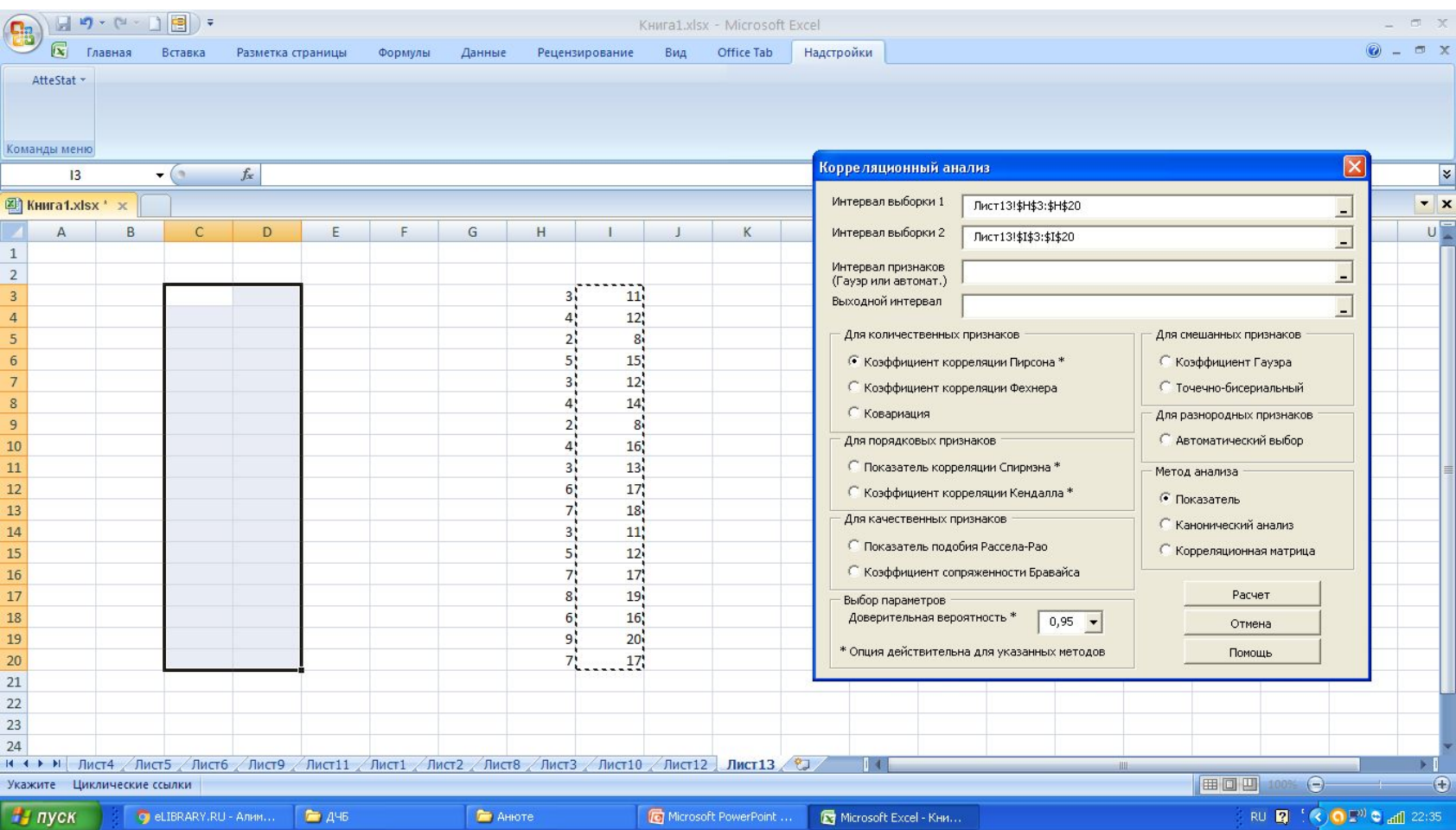

#### 8. Указываем выходной интервал- ячейку куда программа сложит выходные данные

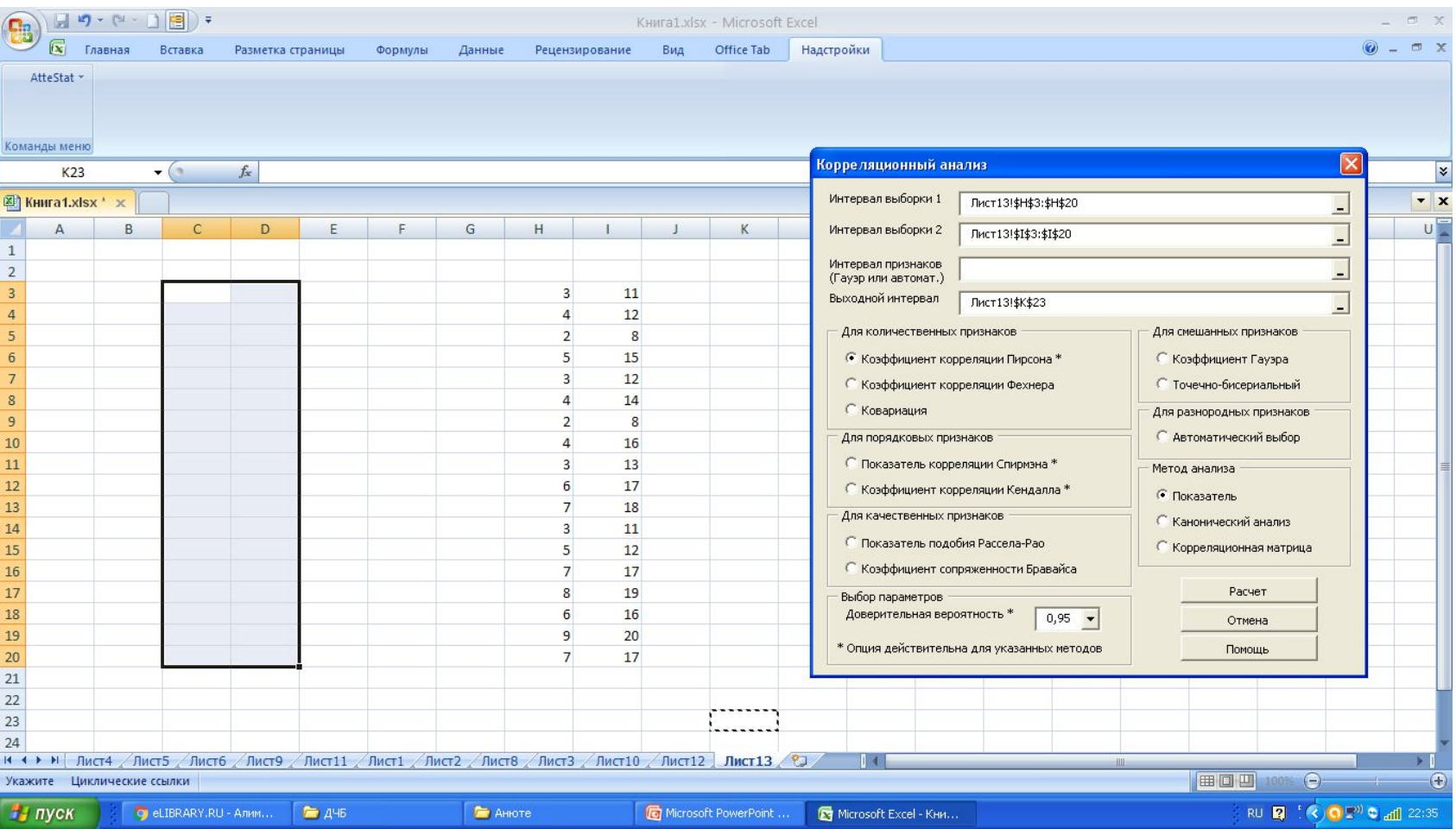

### 9. Нажимаем расчет. 10 Видим результат – коэффициент корреляции Пирсона 0,9. ВСЁ!

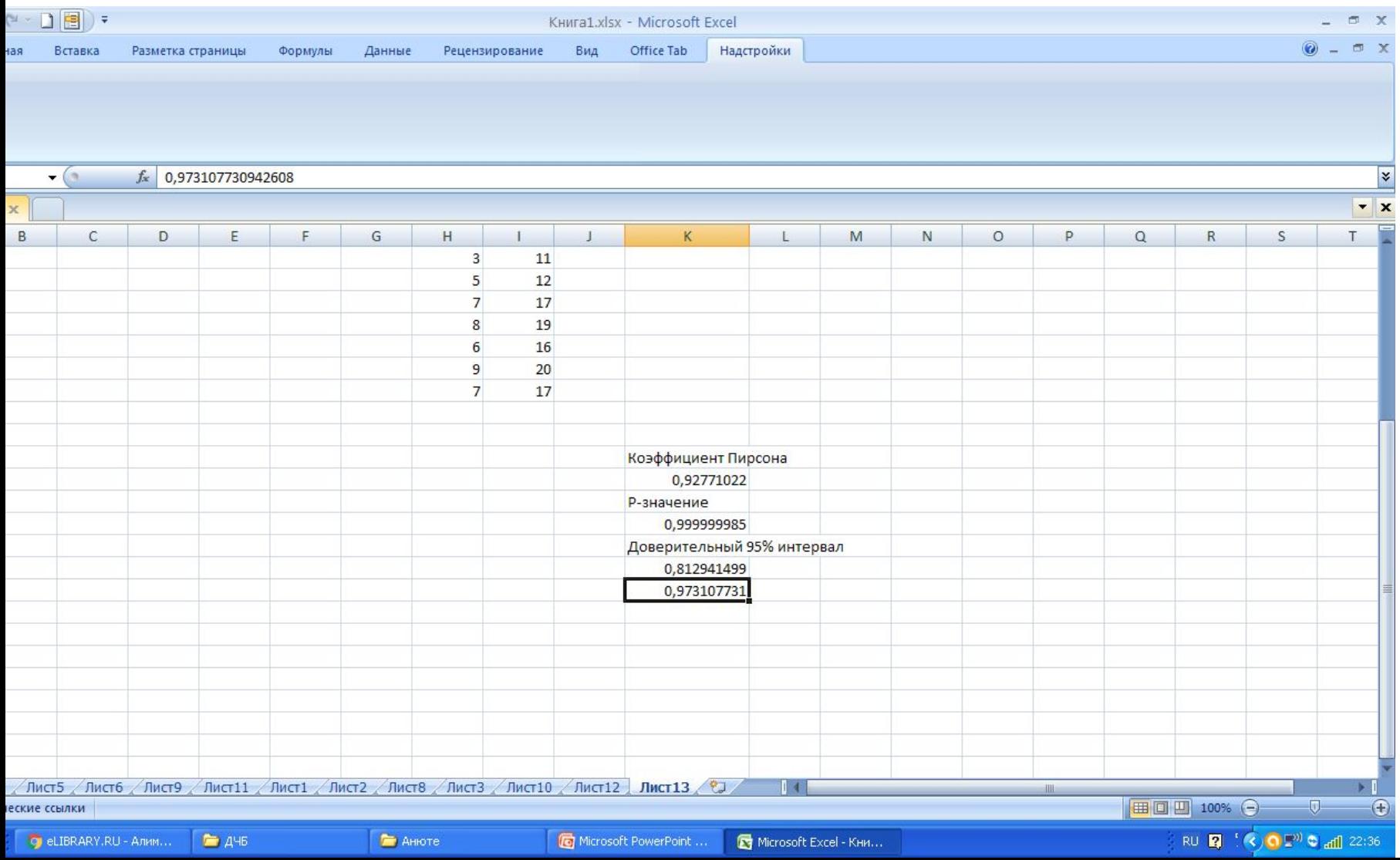